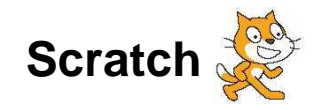

# **L'aquarium**

**1.** Ouvrez le logiciel SCRATCH.

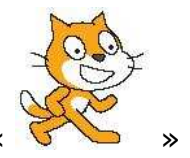

- 2. Supprimez l'objet par défaut : «
- **3.** Sélectionnez le « stage » et importez l'arrière plan « underwater »

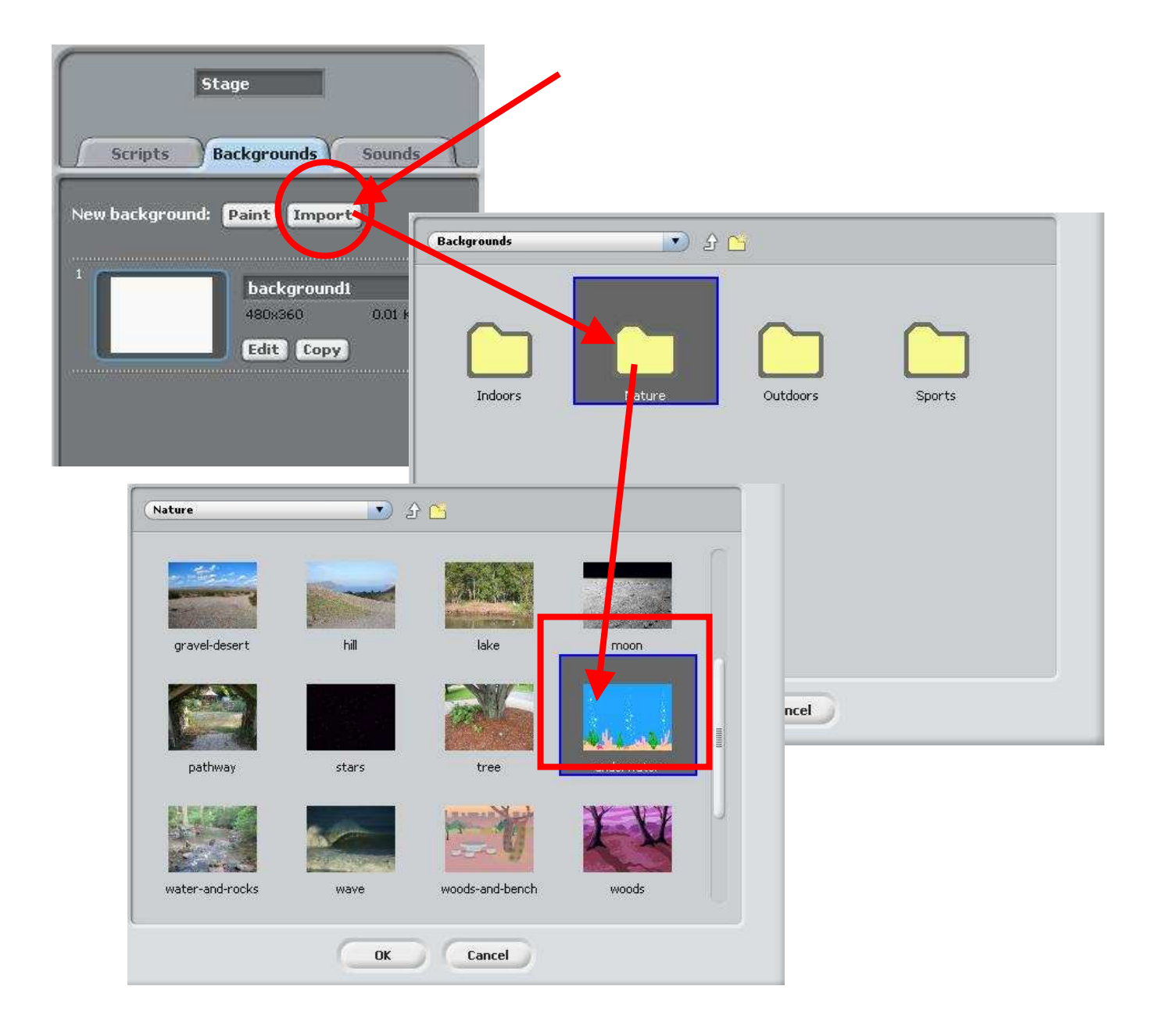

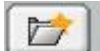

4. Cliquez sur pour importer un nouvel objet. Dans le dossier « Animals », choisissez l'objet « fish2 ».

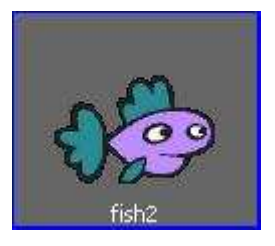

**5.** Créez un script pour déterminer la taille de « 40% » de votre objet lorsque vous lancez votre programmation :

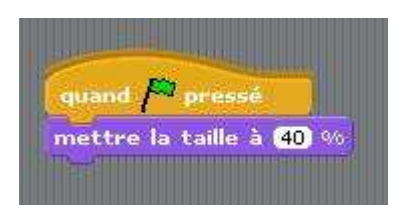

**6.** Ajoutez des « briques » pour simuler la nage du poisson :

\*\*\* Malheureusement, lorsque

- Bouger de  $\leq 3$   $\geq$  pas
- Attendre « .1 »
- Bouger de  $\leq 3$   $\geq$  pas

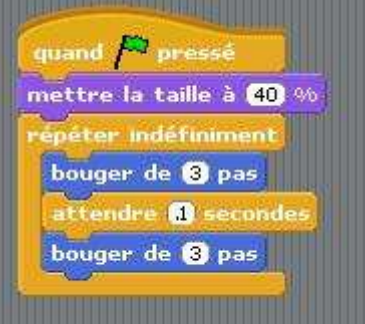

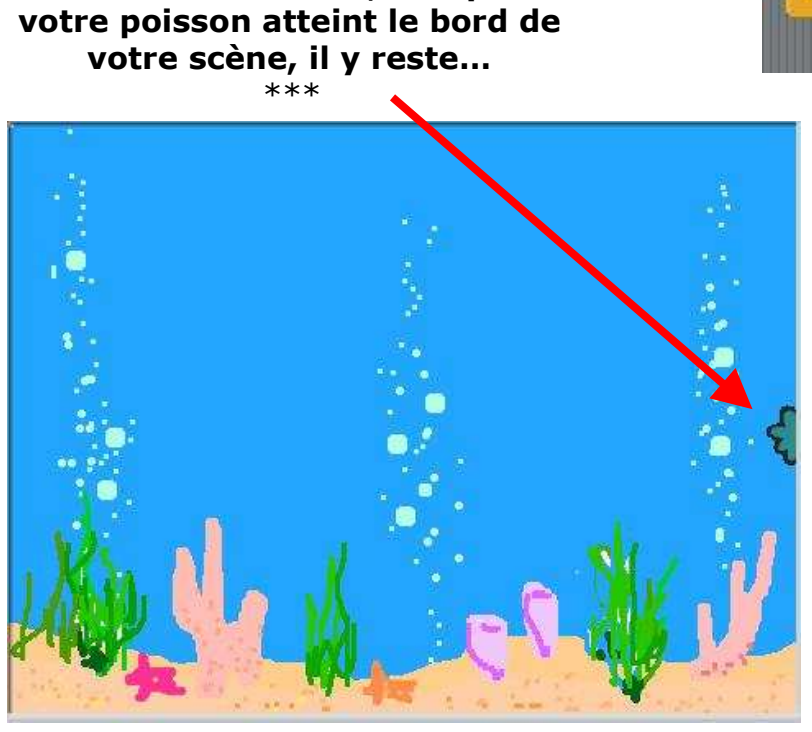

**7.** Pour faire rebondir votre objet lorsqu'il atteint le bord de votre scène, ajoutez la brique « rebondir si le bord est atteint » dans la section « mouvement » :

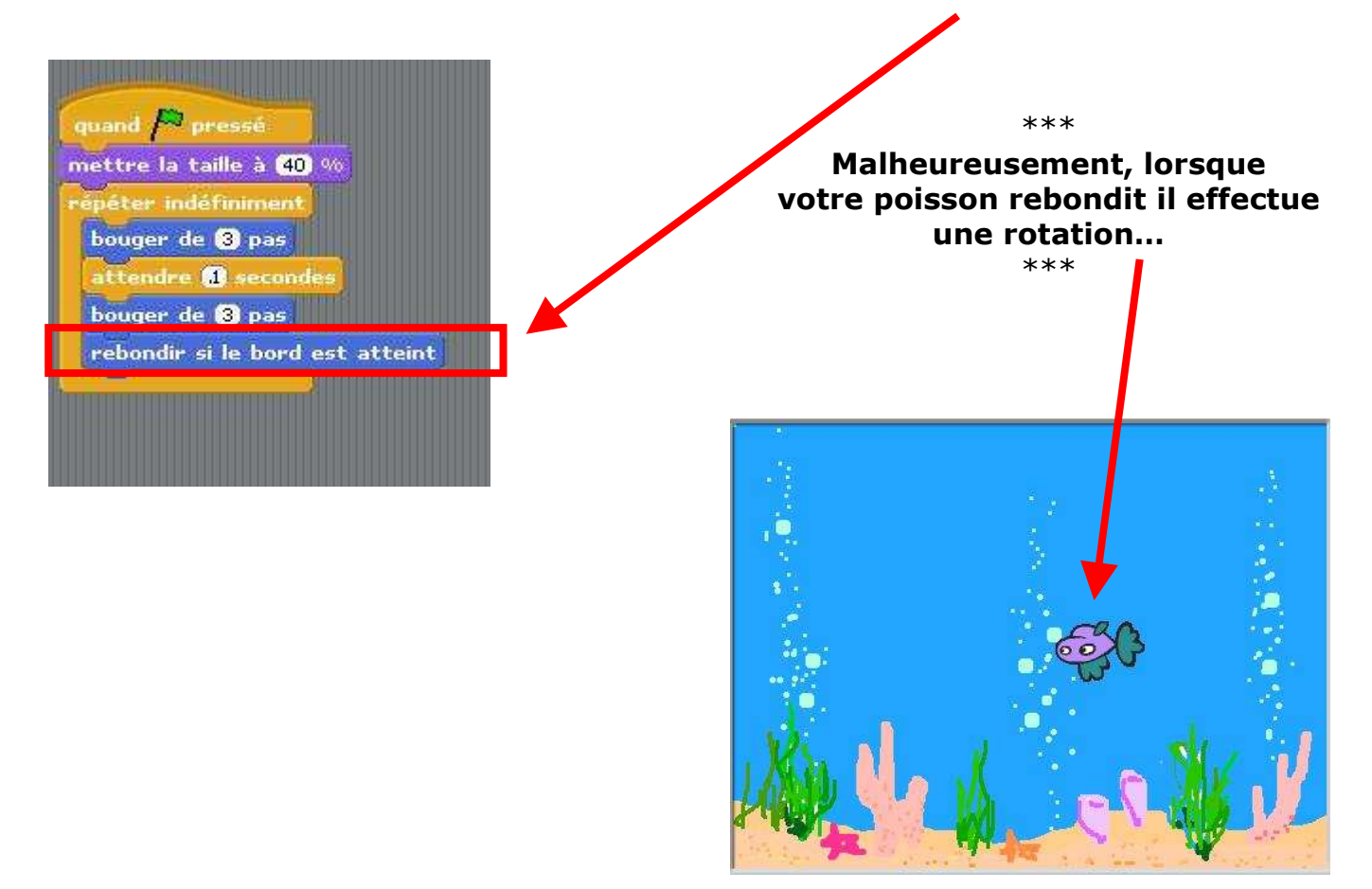

**8.** Faire faire un retournement symétrique à votre objet :

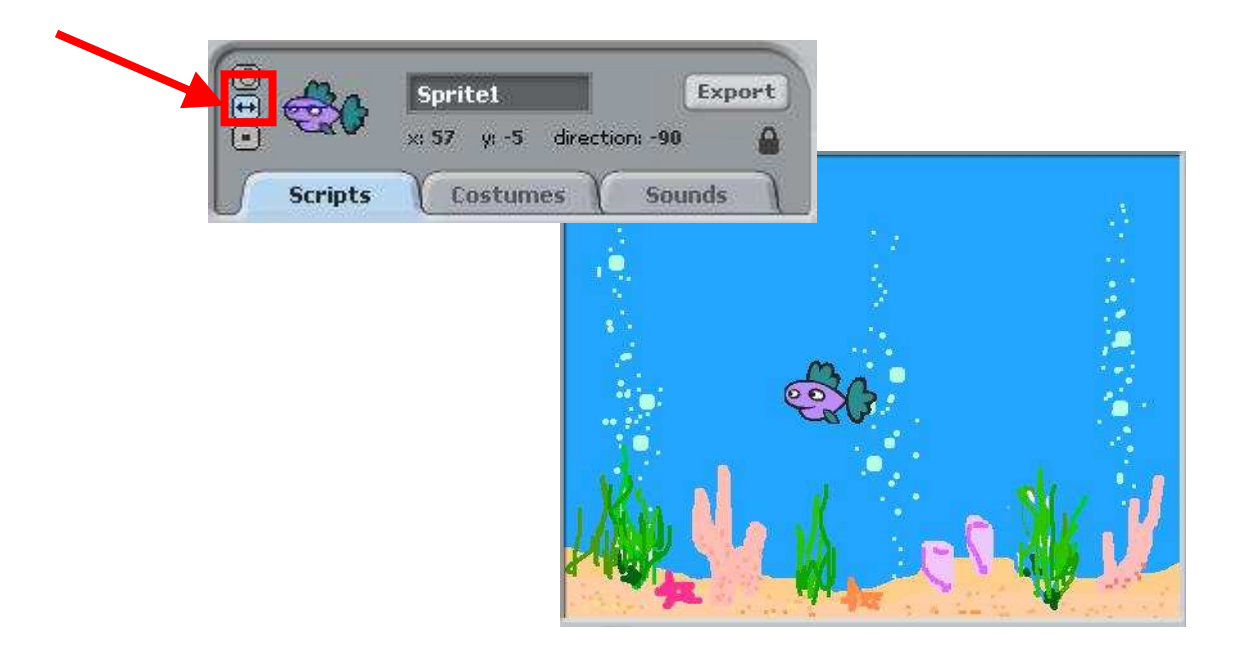

**9.** Pour donner à votre objet une trajectoire aléatoire vous devez modifier votre script :

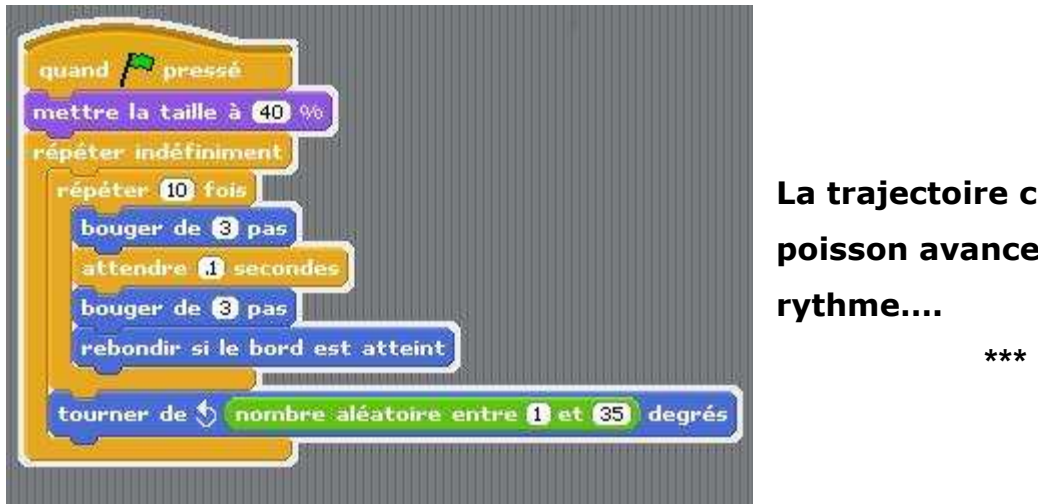

 \*\*\* La trajectoire change, mais votre poisson avance toujours au même rythme….

**10.**Pour rendre encore plus aléatoire le comportement de votre objet, changer la valeur de « répéter » et de « bouger » « par un nombre aléatoire entre… »

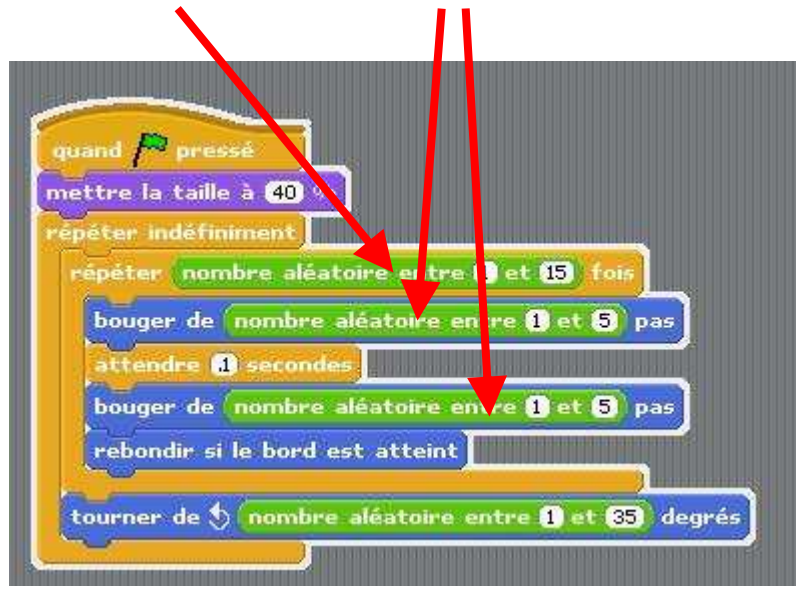

**11.**Enregistrez votre projet dans votre dossier « **scratch** » sous le nom : « **aquarium1** »

- Attention, ne fermez pas le logiciel.
- Les étapes suivantes servent à modifier votre programmation.

### **Maintenant, modifiez votre script pour ajouter un poisson et un homard dans votre aquarium.**

**\*\*\*** 

12. Cliquez sur pour importer un nouvel objet. Dans le dossier « **Animals** », choisissez l'objet « fish3 ».

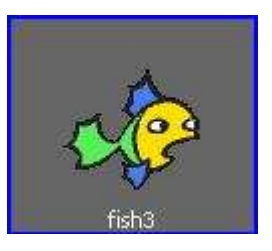

13.En vous basant sur le script de votre objet « sprite 1 » créez le script nécessaire pour que votre « sprite 2 » :

- Soit de grosseur 40 %
- Qu'il bouge d'un nombre de pas entre 5 et 10
- Qu'il rebondisse s'il atteint le bord de la scène
- Qu'il tourne vers la gauche de d'un nombre de degrés allant de 1 à 90

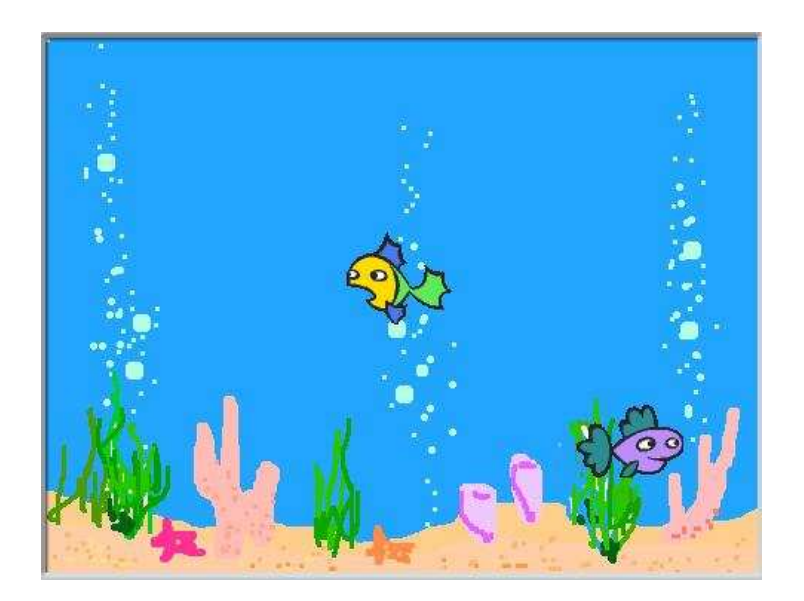

\*\*\*

Testez votre programmation. Ce nouveau poisson « nage » plus vite et sa trajectoire change beaucoup plus souvent. **\*\*\*** 

**14.**Maintenant que 2 objets se déplacent de façon aléatoire dans la scène, il arrive parfois que l'un passe par-dessus l'autre. Pour régler limiter ce problème, ajoutez une fonction conditionnelle qui stipule que si la distance avec l'objet « sprite1 » est plus petite que 90, alors tourne de 180 degrés et avance de 10 pas.

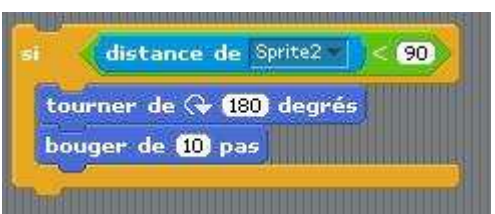

→ Placez ces briques en premier dans la boucle « répété indéfiniment ».

15. Ajoutez cette fonction pour l'objet « sprite1 » et changez la valeur de « distance de » pour « sprite2 ».

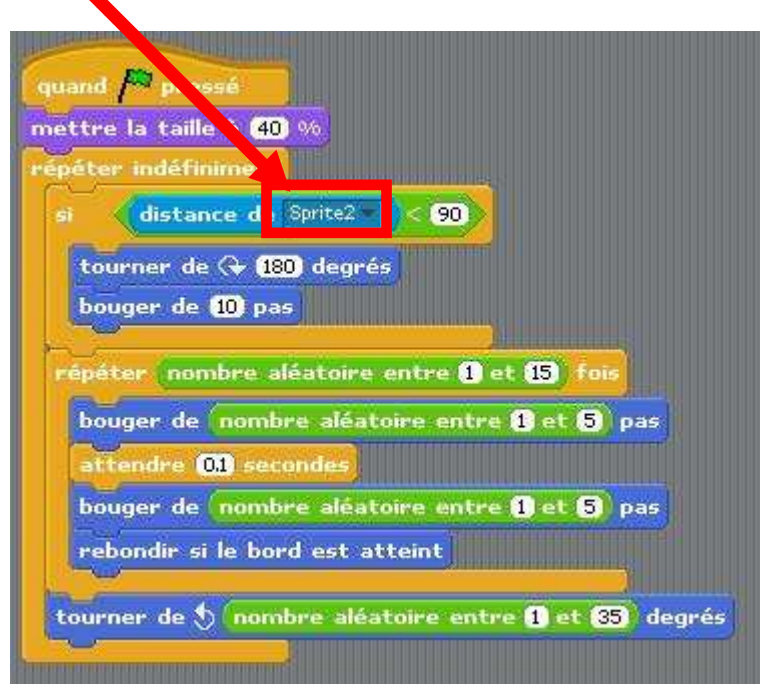

16. Cliquez sur pour importer un nouvel objet. Dans le dossier « Animals », choisissez l'objet « crab1-b ».

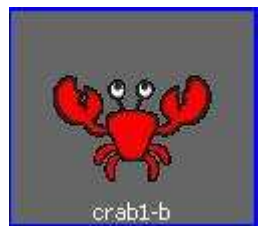

**17.**Créez un script pour déterminer la taille de « 50% » de votre objet lorsque vous lancez votre programmation :

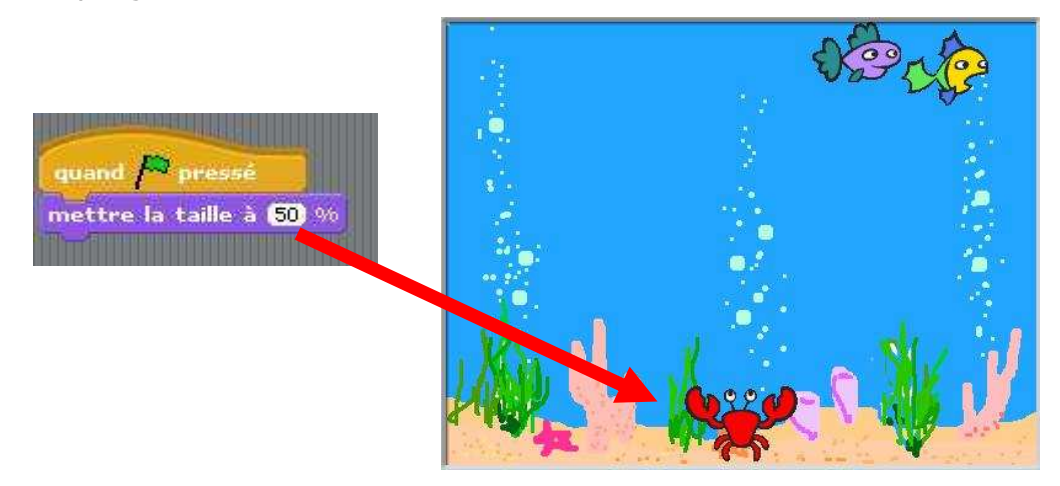

**18.** Maintenant, faîtes claquer les pinces de votre homard !!! Allez dans l'onglet « costumes » et cliquez sur « import ». Allez choisir « crab1-a ».

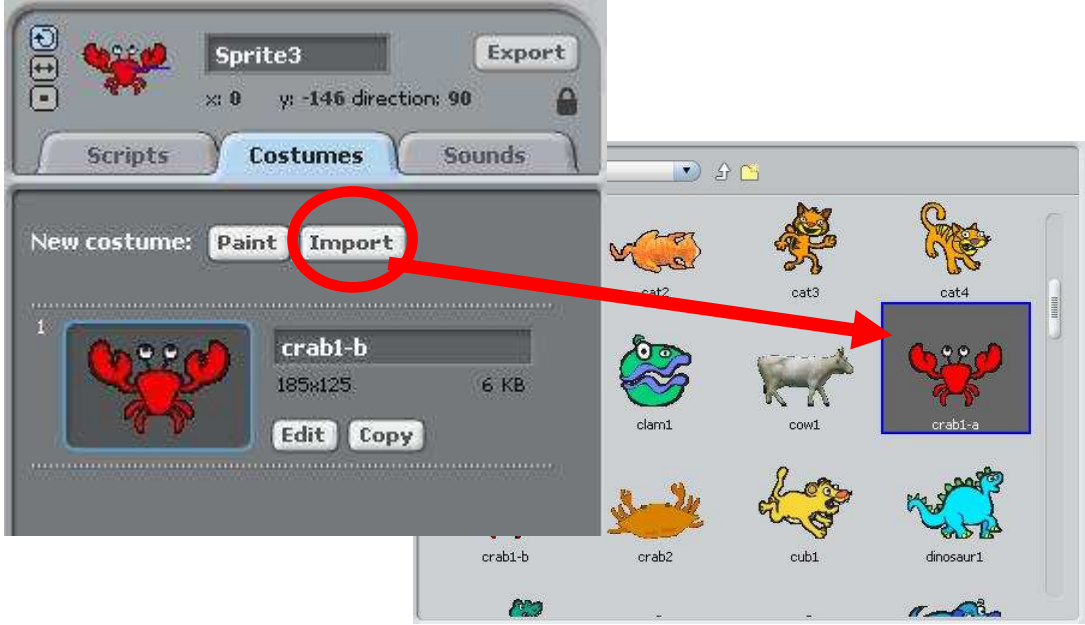

**19.**À la suite de votre script, ajoutez une boucle « répété indéfiniment » vous devez insérer la brique « costume suivant » dans la section « apparence ».

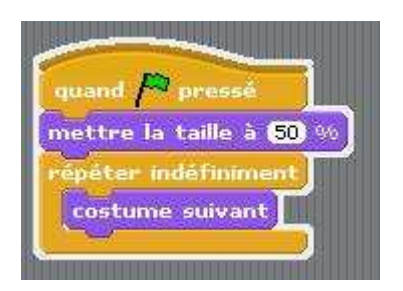

\*\*\* Testez votre programmation. Votre homard ouvre et ferme ses pinces beaucoup trop vite… **\*\*\*** 

20. Pour ralentir les pinces de votre homard, glissez une brique « **attendre \_\_ secondes** » à la suite de « costume suivant » et donnez-lui la valeur « 0.05 ».

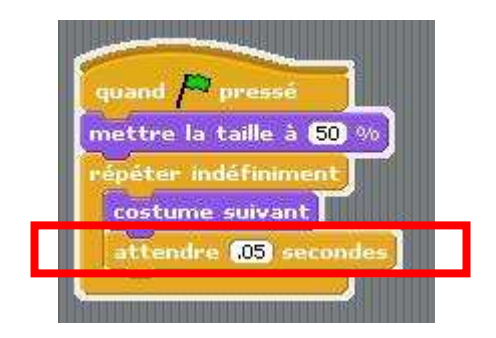

**21.**Faire bouger votre objet « sprite3 » (homard) demandera un script qui lui demande de se déplacer de gauche à droite d'un nombre aléatoire de pas. Voici les briques que vous aurez besoin :

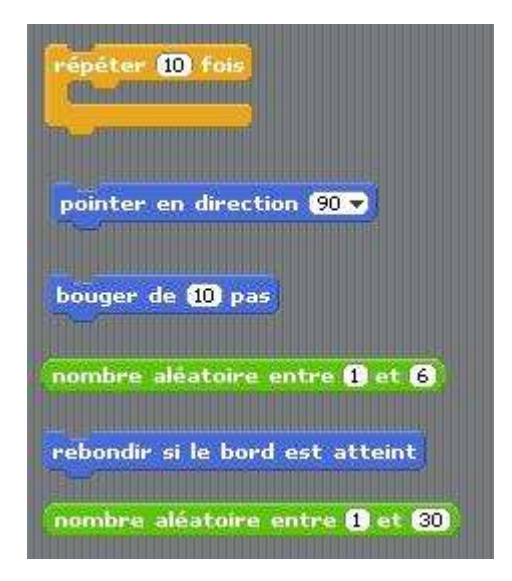

#### **BIEN LIRE !!!**

Replacez les briques en ordre de sorte que « **bouger d'un** nombre aléatoire entre 1 et 6 », « pointer en direction 90 » et « rebondir si le bord est atteint » soient « répétés un nombre de fois allant de 1 à 30 ».

**22.** Maintenant, dupliquez ce script et changez la valeur de « pointer en direction » pour  $\ll -90 \times$ 

épéter nombre aléatoire entre **8** et 80 fois pointer en direction  $90$ bouger de **nombre aléatoir** entre **0** et 0 pas rebondir si le bord est att int <u> 22 metatra manazara manazara manazara (</u> répéter i nombre aléatoir**e e**ntre **8** et **80** fois pointer en direction **1900** bouger de nombre aleatoire entre @ et @ pas rebondir si le bord est atteint

**23.**Ajoutez maintenant ces 2 scripts à la suite de « attendre 0.05 secondes » à l'intérieur de la boucle « répéter indéfiniment » et cliquez sur le bouton pour ne permettre que le retournement symétrique.

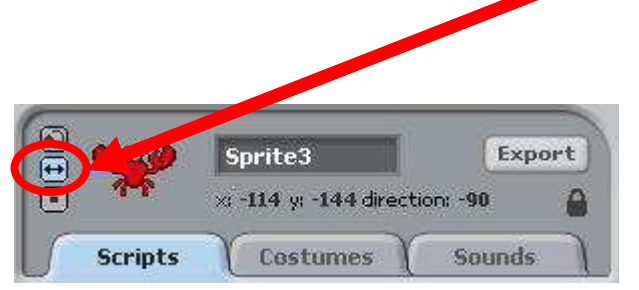

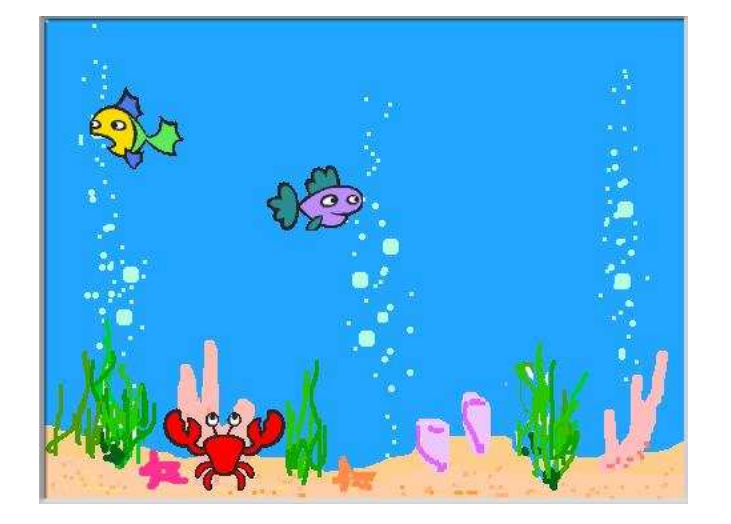

Testez votre programmation. Votre homard ouvre et ferme ses pinces et se déplace de gauche à droite.

\*\*\*

**\*\*\*** 

**24.**Enregistrez votre projet dans votre dossier « **scratch** » sous le nom : « **aquarium2** »

- Attention, ne fermez pas le logiciel.
- Les étapes suivantes servent à modifier votre programmation.

**Maintenant, modifiez votre script pour ajouter un requin qui mangera les poissons.** 

**\*\*\*** 

**\*\*\*** 

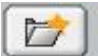

25. Cliquez sur pour importer un nouvel objet. Dans le dossier « **Animals** », choisissez l'objet « shark1-b ».

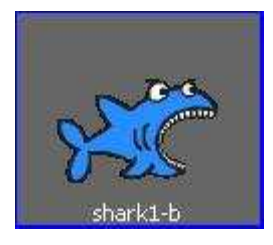

- **26.**Créez un script pour déterminer la taille de « 50% » de votre objet lorsque vous lancez votre programmation :
- 27. Pour faire claquer les mâchoires de votre requin !!! Allez dans l'onglet « costumes » et cliquez sur « import ». Allez choisir « shark1-a ».

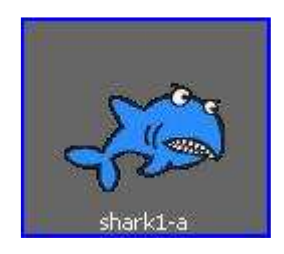

28. Maintenant à suite de votre script, ajoutez une boucle « répété indéfiniment » dans laquelle vous devez insérer la brique « costume suivant » ainsi qu' « attendre 0.1 secondes ».

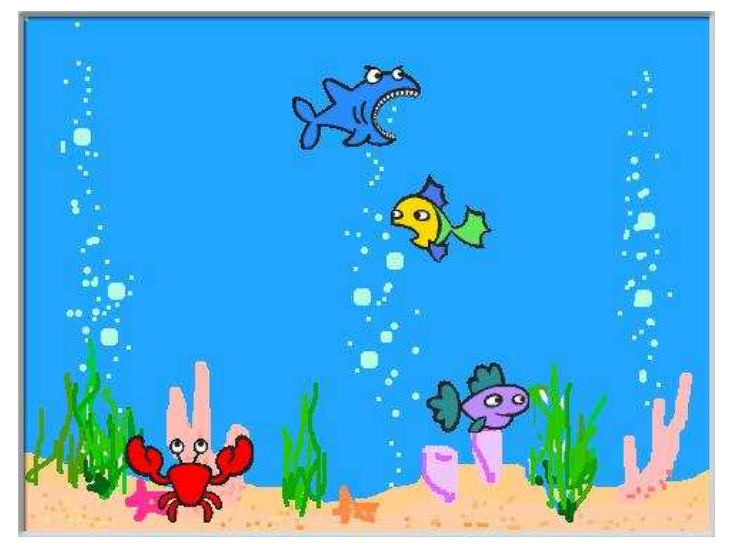

Testez votre programmation. Assurez-vous que votre requin ouvre et ferme ses mâchoires **\*\*\*** 

\*\*\*

**29.**Pour faire bouger votre requin, ajoutez le script qui suit :

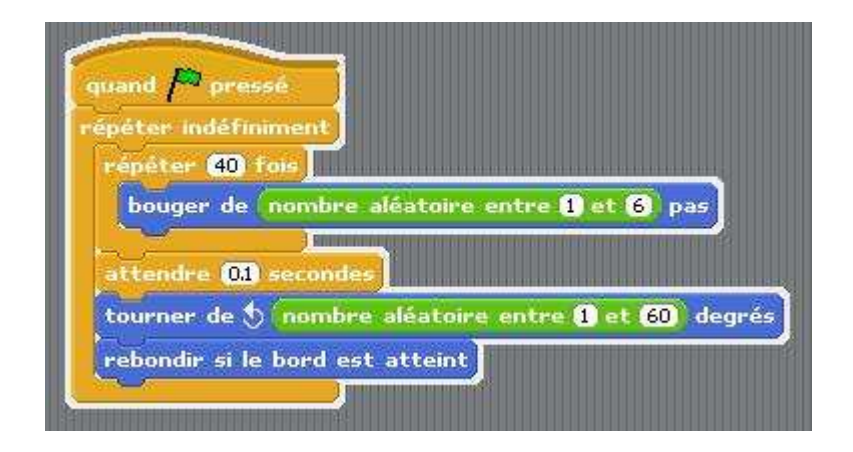

**30.**N'oubliez pas de sélectionner le retournement « symétrique » de votre objet sinon votre requin nagera à l'envers.

> Testez votre programmation. Tous les objets se déplacent de façon aléatoire.

\*\*\*

**\*\*\*** 

**31.**Maintenant, il est temps d'ajouter des « événements ». Sélectionnez votre objet « Sprite1 ». Créez le script suivant pour indiquer que « si l'objet sprite4 est touché,

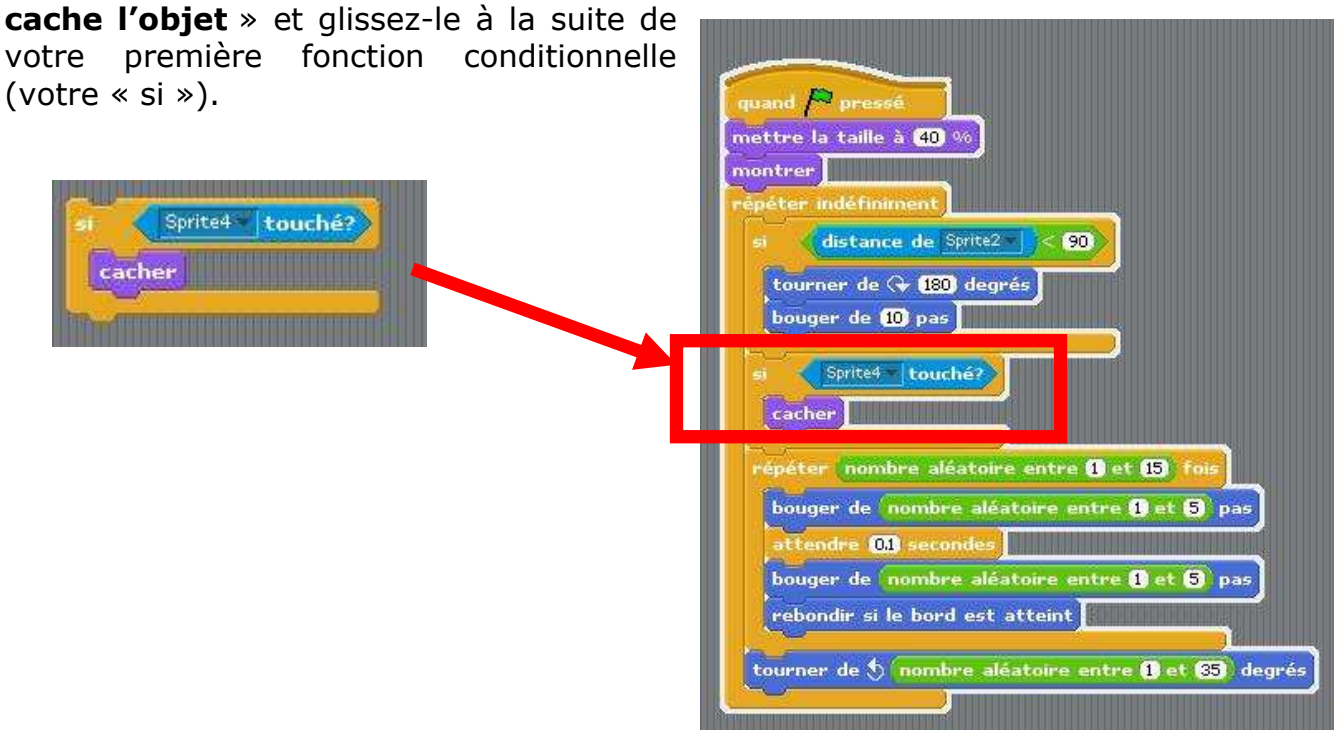

**32.**Faîtes de même pour votre autre poisson, Ajoutez le même script, au même emplacement pour l'objet « sprite2 » :

> \*\*\* Testez votre programmation. Normalement, vos deux poissons sont disparus (manger par le requin) ou vont bientôt l'être… **\*\*\***

**33.**Pour faire apparaître les objets (les deux poissons) disparus, il faut ajouter la brique « montrer » à la suite de « mettre à la taille 40% » dans le script des deux objets,

« sprite1 » et « sprite2 ».

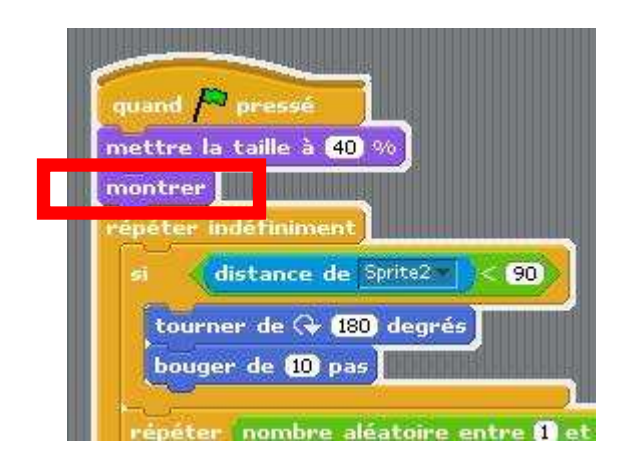

Testez votre programmation. Normalement, vos deux poissons réapparaissent dès que vous cliquez sur le drapeau vert.

\*\*\*

**\*\*\*** 

**34.**Pour mettre plus d'interaction entre les poissons et le requin, vous allez ajouter un script qui va faire en sorte que le requin va dire « Miam miam !!! » pendant « 1 seconde » lorsqu'il va manger. Pour ce faire,

vous devez sélectionner votre objet « Sprite4 »,

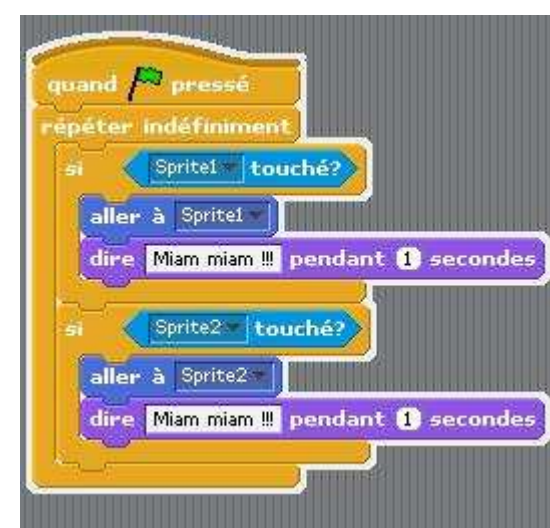

**35.**Un peu de son serait bien… Alors sélectionné l'objet « **stage** », et dans l'onglet « **Sounds** », cliquez sur « **import** » et dans le dossier « **effects** » choisissez « **bubbles** ».

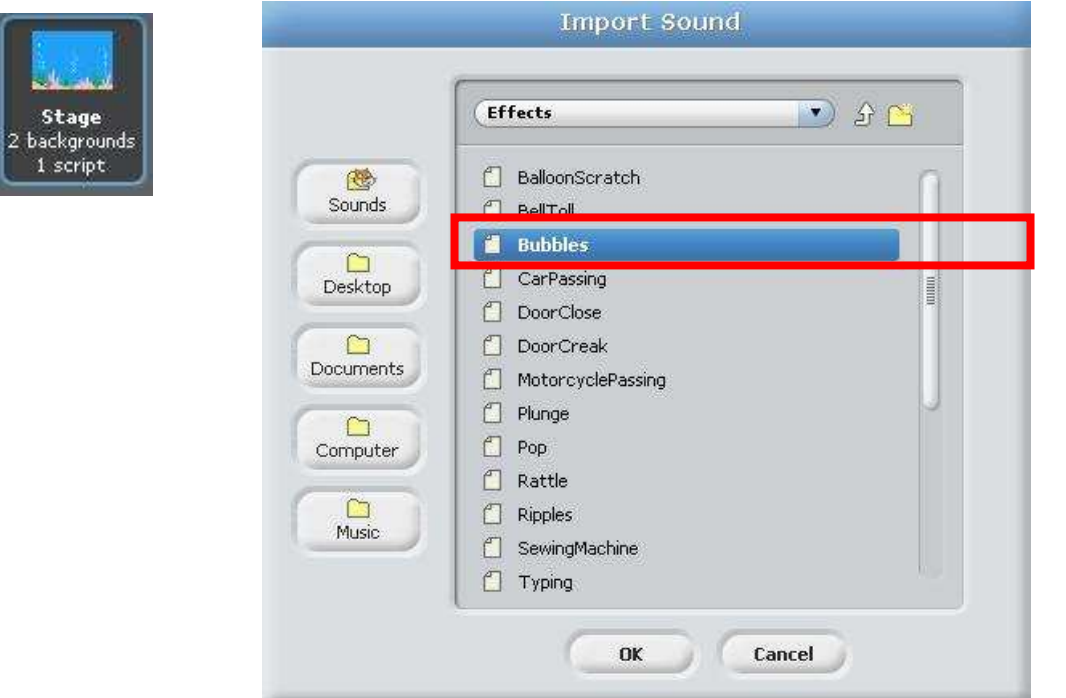

- **36.**De retour dans le script de l'objet « **stage** », ajoutez le script qu'il faut pour « **entendre complètement le son Bubbles, répété indéfiniment lorsque vous appuyez sur le drapeau vert** ».
	- INDICES : 3 briques, 2 jaunes et 1 rose

## **ATTENTION !!!**

**37.**Il ne reste plus qu'un seul truc à ajouter à votre programmation :

- Vous devez ajouter l'objet « **fish4** »
- Son script doit démarrer avec le « **drapeau vert »**.
- Il doit être de taille « **30% »**

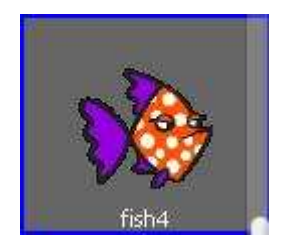

- Il doit se déplacer de **façon aléatoire** et il doit être **plus rapide** que les 2 autres poissons.
- Il doit « **rebondir lorsqu'il touche les bords** » de l'image en effectuant un « **retournement symétrique** ».
- La partie plus difficile ; il doit fuir le requin pour n'être jamais mangé…Créez un script qui permettra :
	- Lorsqu'on clique sur le « **drapeau vert** »,
	- de « **répéter indéfiniment** »,
	- « **si** » la distance de « **sprite4** » est « **plus petite** » que « **80 »,**
	- alors, « **tourner de 100 degrés** » et « **bouger de 50 pas** ».

**38.**Pour ceux et celles qui terminent plus tôt, vous pouvez ajouter à votre programmation :

- Les 3 poissons se disent « Allo », « salut » et « bonjour » lorsqu'ils se croisent.

**39.**Enregistrez votre projet dans votre dossier « **scratch** » sous le nom : « **aquarium3** »

- Attention, ne fermez pas le logiciel.
- Les étapes suivantes servent à modifier votre programmation.

**\*\*\*** 

### **Hé voilà c'est fini !!!**

**\*\*\***